## **CATEGORY ARCHIVES: DVT (DATA VERIFICATION TOOL)**

## [Buy Credits](http://help.skypatrol.com/df/buy-credits/?brand=defender)

- 1. Click on the "DVT" icon on the toolbar
- 2. Check the box to agree with the disclaimer
- 3. Confirm your password to run the report.
- 4. Click on "Buy Credits" Button
- 5. A new window will appear. Select the amount of credits that you want to purchase
- 6. Fill out the required information and click on "Purchase Credits"

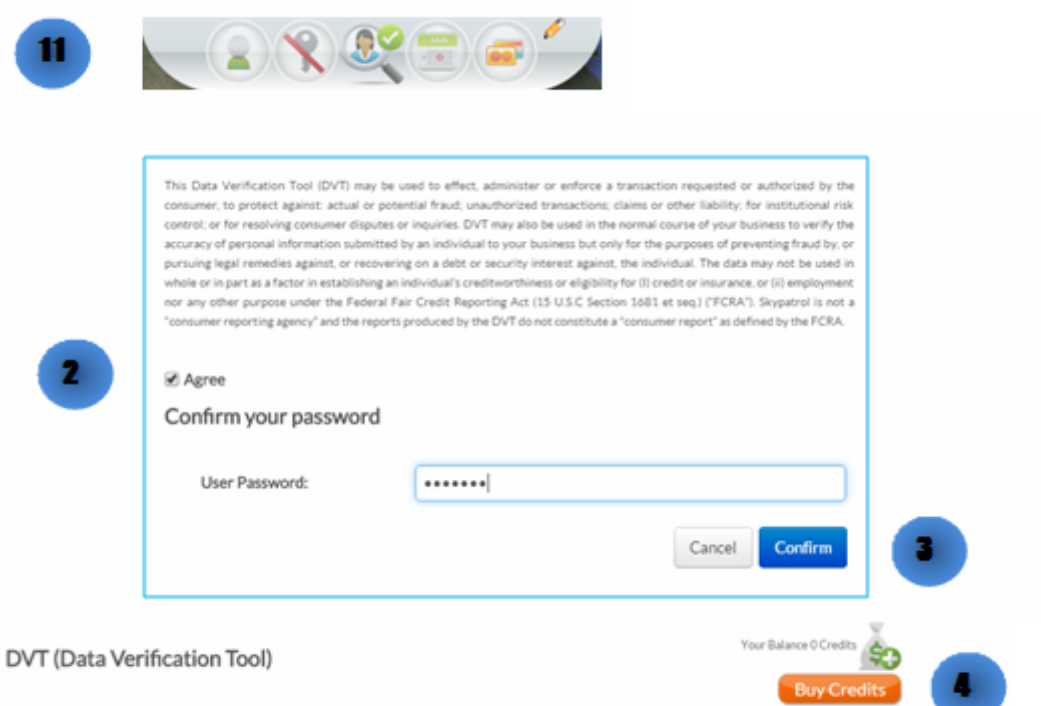

## **DEFENDER** page 2

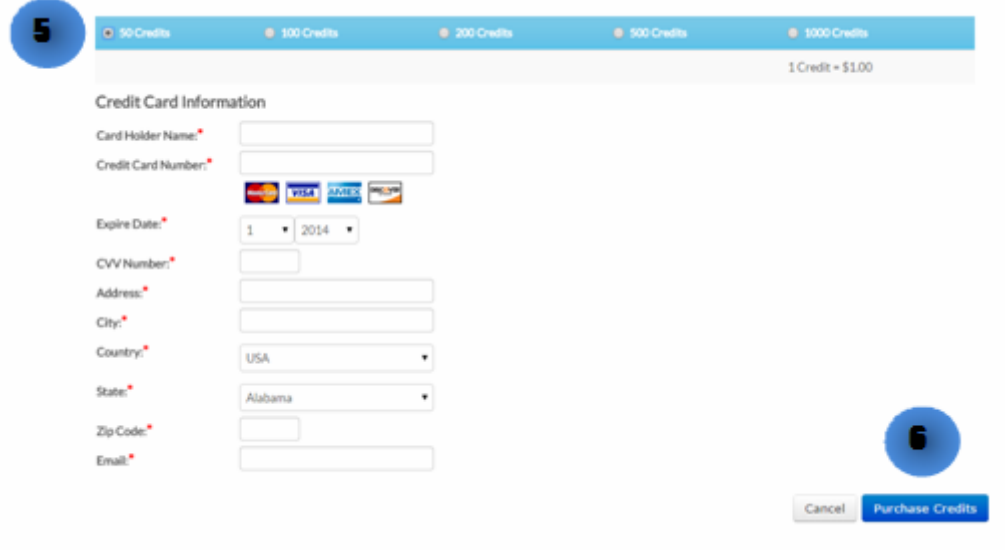

## [Get Report](http://help.skypatrol.com/df/get-report/?brand=defender)

- 1. Click on the "DVT" icon on the toolbar
- 2. Check the box to agree with the disclaimer
- 3. Confirm your password to run the report.
- 4. Choose the type of report that you want and click "Get Report" button

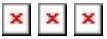